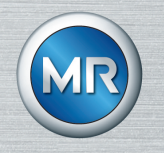

# Dispositivo de monitoramento do transporte MESSKO® MLOG Instruções de serviço

9121348/00 PT

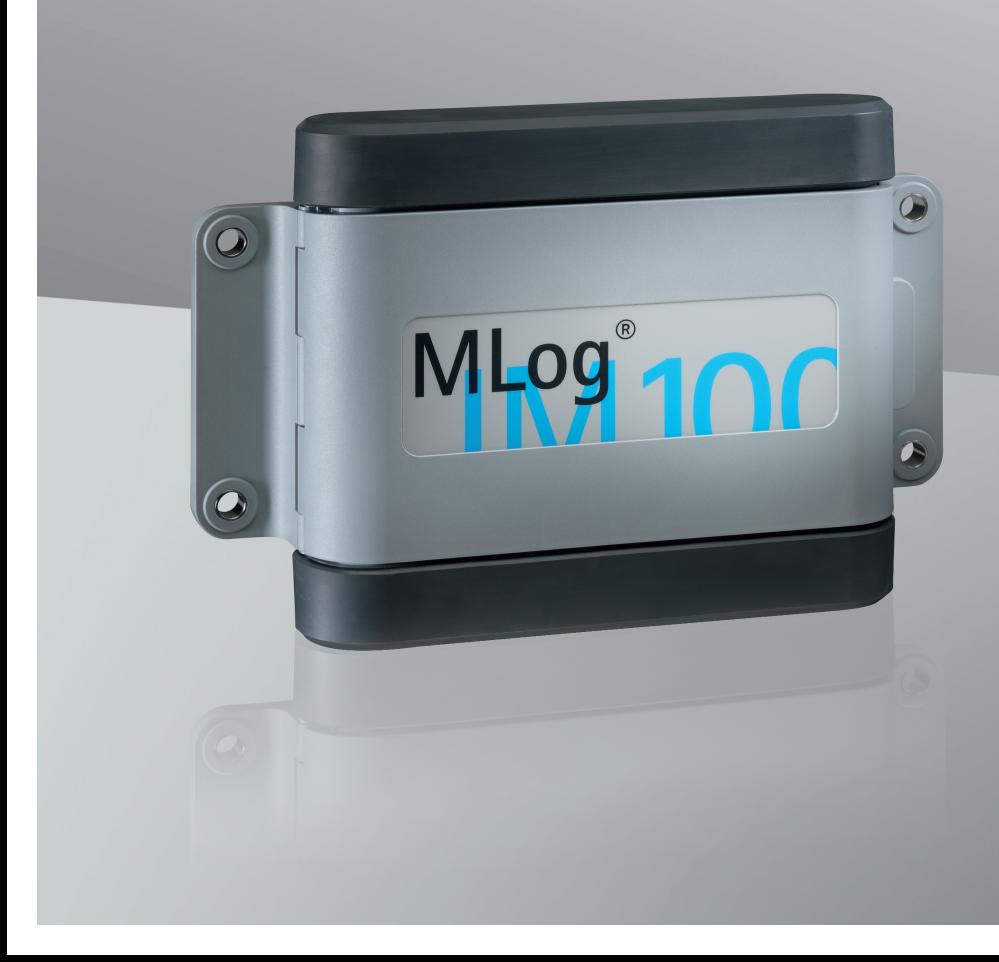

© Todos os direitos da Maschinenfabrik Reinhausen

Salvo autorização expressa, ficam proibidas a transmissão, assim como a reprodução deste documento, a comercialização e a comunicação do seu conteúdo.

Os infratores serão obrigados a prestar indenização. Reservados todos os direitos para o caso de registro de patente, modelo registrado e modelo de apresentação.

Após a conclusão da redação da presente documentação, podem ter ocorrido modificações no produto.

Ficam expressamente reservados todos os direitos às alterações dos dados técnicos ou da estrutura, bem como às alterações do material fornecido.

Como princípio, todas as informações transmitidas e acordos fechados durante o processamento dos respectivos orçamentos e pedidos são juridicamente vinculativas.

As instruções de serviço originais foram redigidas em alemão.

## Índice

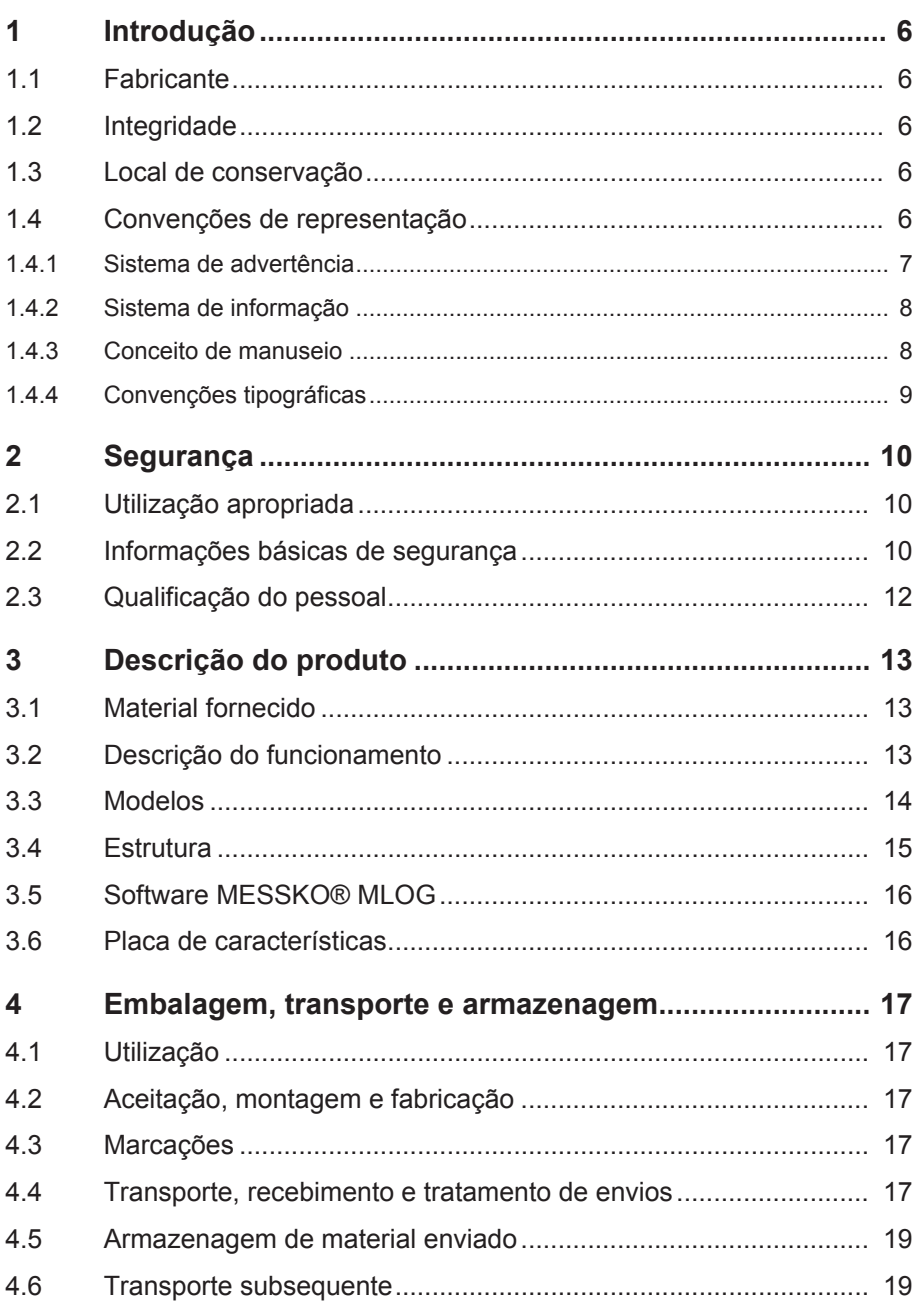

## **Índice**

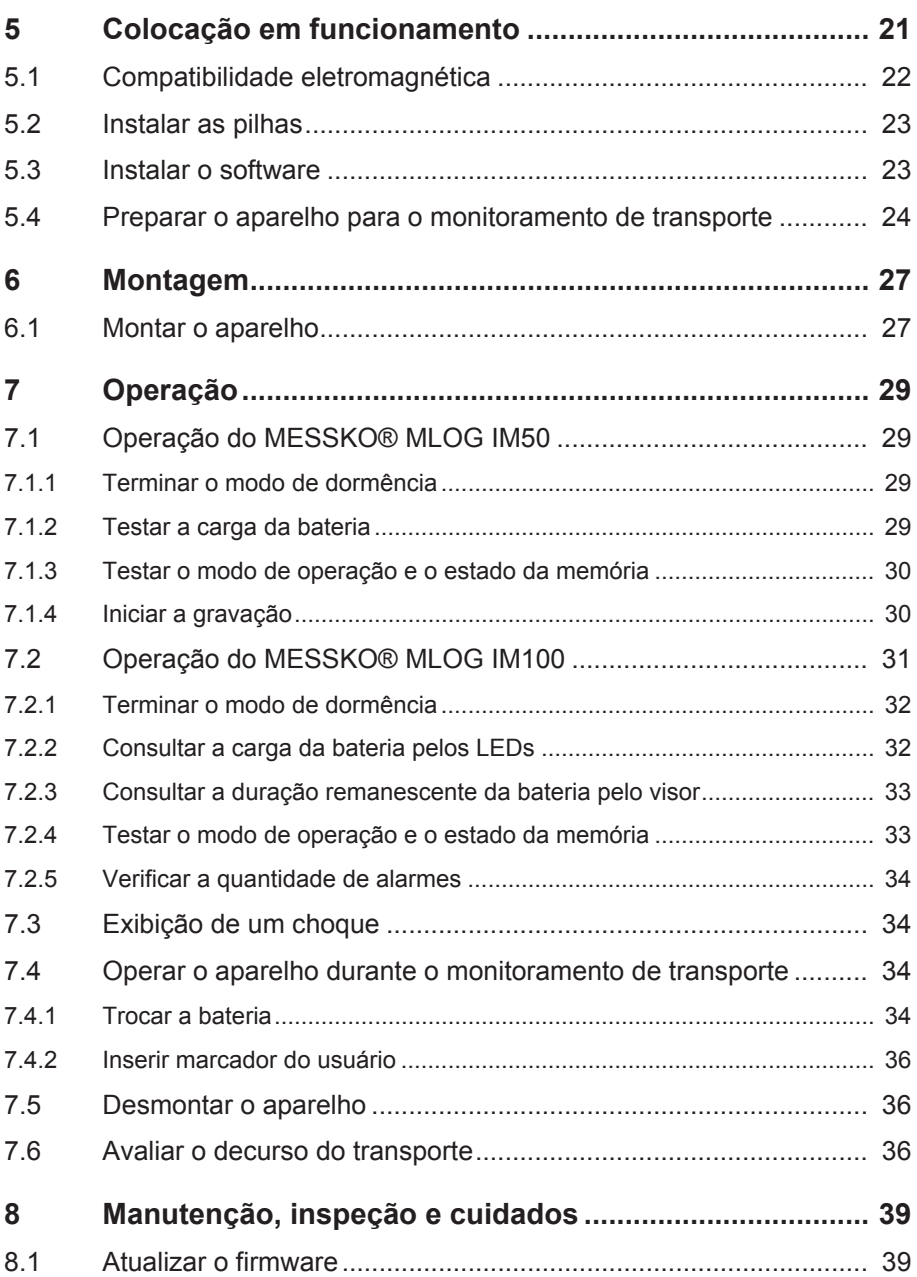

## Índice

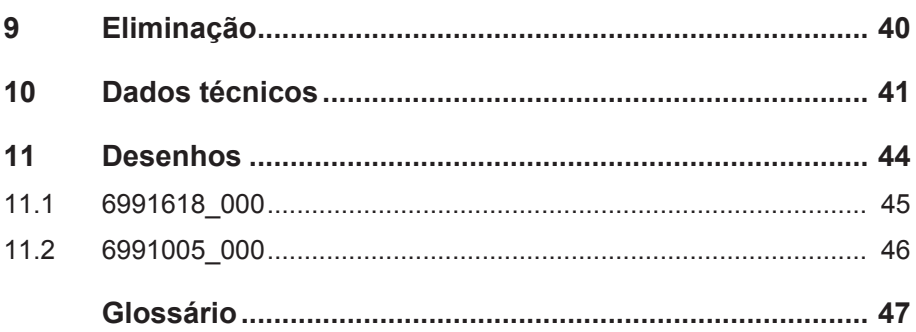

## **1 Introdução**

<span id="page-5-0"></span>Esta documentação técnica contém descrições detalhadas para montar, conectar o produto de forma correta e segura, colocá-lo em funcionamento e de monitorá-lo.

O público-alvo desta documentação técnica é exclusivamente o pessoal técnico autorizado e especialmente treinado.

## <span id="page-5-1"></span>**1.1 Fabricante**

Maschinenfabrik Reinhausen GmbH Falkensteinstrasse 8 93059 Regensburg Alemanha

Tel.: +49 941 4090-0 E-mail: [sales@reinhausen.com](mailto:sales@reinhausen.com) Internet: [www.reinhausen.com](http://www.reinhausen.com) Portal do cliente da MR Reinhausen:<https://portal.reinhausen.com>

Se necessário, é possível receber mais informações sobre o produto e novas edições desta documentação técnica através desse endereço.

## <span id="page-5-2"></span>**1.2 Integridade**

Esta documentação técnica é completa somente quando acompanhada dos documentos complementares.

Os seguintes documentos aplicam-se a este produto:

- Instruções de serviço
- Certificado de fábrica

## <span id="page-5-3"></span>**1.3 Local de conservação**

Mantenha esta documentação técnica, assim como outros documentos complementares sempre em local acessível e sempre disponíveis para uso futuro.

## <span id="page-5-4"></span>**1.4 Convenções de representação**

Este parágrafo contém um resumo dos símbolos e realces de texto utilizados.

### <span id="page-6-0"></span>**1.4.1 Sistema de advertência**

Nesta documentação técnica, os avisos de advertência estão representados da seguinte forma.

### **1.4.1.1 Aviso de advertência específico a determinadas seções**

Os avisos de advertências específicos a determinadas seções dizem respeito a capítulos ou seções inteiras, subseções ou vários parágrafos dentro desta documentação técnica. Nesta documentação técnica, as notas de advertência são estruturadas conforme o seguinte modelo:

### **ADVERTÊNCIA**

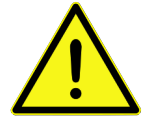

**Tipo do perigo!**

Origem do perigo e consequências.

- ► Medida
- ► Medida

### **1.4.1.2 Advertência incorporada**

Avisos de advertência integrados se referem a uma determinada parte dentro de uma seção. Estes avisos de advertência são válidos para unidades de informação menores que os avisos de advertência específicos a seções. As notas de advertência integradas são estruturadas conforme o seguinte modelo:

 **PERIGO!** Instrução de procedimento para a prevenção de uma situação perigosa.

#### **1.4.1.3 Palavras de sinalização**

Em função do produto, podem ser usadas as seguintes palavras de sinalização:

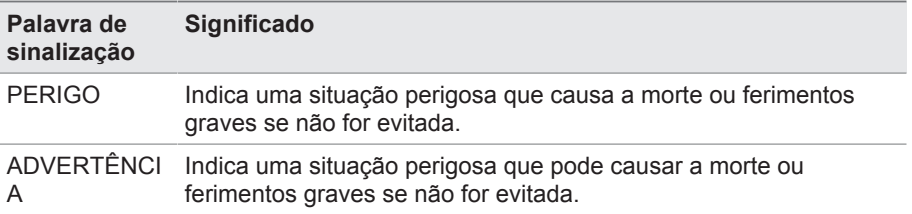

## **1 Introdução**

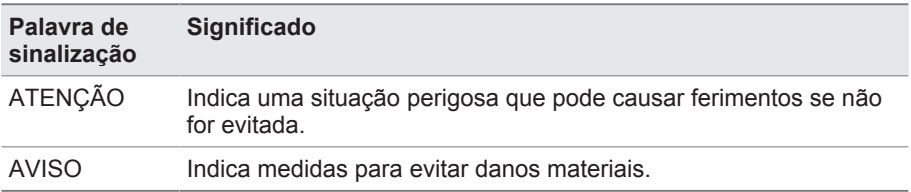

Tabela 1: Palavras de sinalização nas notas de advertência

### <span id="page-7-0"></span>**1.4.2 Sistema de informação**

As informações têm como objetivo simplificar e melhorar o entendimento de determinados processos. Nesta documentação técnica, as informações são estruturadas segundo o seguinte modelo:

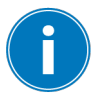

Informações importantes

#### <span id="page-7-1"></span>**1.4.3 Conceito de manuseio**

Esta documentação técnica contém informações sobre procedimentos de um só passo e de vários passos.

#### **Informações sobre procedimentos de um só passo**

As informações sobre procedimentos de um só passo de trabalho são estruturadas de acordo com o seguinte modelo:

Objetivo do manuseio

- $\checkmark$  Pré-condicões (opcional).
- ►Passo 1 de 1.
	- $\Rightarrow$  Resultado do passo de manuseio (opcional).
- $\Rightarrow$  Resultado do manuseio (opcional).

#### **Informações sobre procedimentos com mais de uma etapa**

As informações sobre procedimentos que compreendem mais de uma etapa de trabalho são estruturadas de acordo o seguinte modelo:

Objetivo do manuseio

- $\checkmark$  Pré-condições (opcional).
- 1. Passo 1
	- $\Rightarrow$  Resultado do passo de manuseio (opcional).
- 2. Passo 2
	- $\Rightarrow$  Resultado do passo de manuseio (opcional).
- $\Rightarrow$  Resultado do manuseio (opcional).

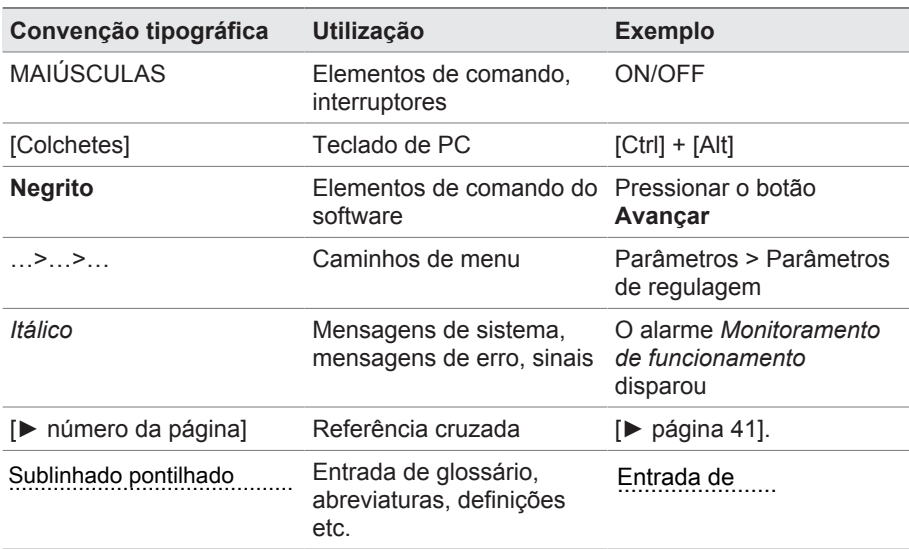

#### <span id="page-8-0"></span>**1.4.4 Convenções tipográficas**

Tabela 2: Convenções tipográficas utilizadas nesta documentação técnica

## **2 Segurança**

- <span id="page-9-0"></span>▪ Leia esta documentação técnica com atenção para conhecer bem o produto.
- Esta documentação técnica é parte integrante do produto.
- Leia e observe especialmente as informações de segurança deste capítulo.
- Observe os avisos de advertência nesta documentação técnica para evitar perigos relacionados ao funcionamento.
- O produto foi fabricado com a tecnologia mais avançada disponível. No entanto, a utilização indevida pode acarretar perigos para a vida e saúde do usuário ou danos ao produto e a outros bens.

## <span id="page-9-1"></span>**2.1 Utilização apropriada**

O aparelho destina-se ao monitoramento do transporte e do estado de mercadorias de qualquer natureza. Com a utilização apropriada do produto e respeito aos requisitos e condições mencionadas nesta documentação técnica, assim como às advertências contidas nesta documentação técnica e afixadas no produto, não há nenhum perigo de ferimentos, danos materiais nem ambientais. Isso se aplica a toda a vida útil, desde a entrega, passando pela montagem e operação, e terminando na desmontagem e eliminação.

As seguintes utilizações são consideradas apropriadas:

- Utilize o produto conforme esta documentação técnica, as condições de entrega acordadas e os dados técnicos.
- Todos os trabalhos necessários devem ser executados somente por pessoal qualificado.
- Utilize os acessórios fornecidos exclusivamente para o fim previsto e de acordo com as determinações desta documentação técnica.

## <span id="page-9-2"></span>**2.2 Informações básicas de segurança**

Para evitar acidentes, falhas e avarias, bem como danos ao meio-ambiente, o respectivo responsável pelo transporte, montagem, operação, conservação e eliminação do produto ou de peças do produto deve observar o seguinte:

## **Área de trabalho**

Desordem e áreas de trabalho mal iluminadas podem provocar acidentes.

- Manter a área de trabalho limpa e organizada.
- Garantir a boa iluminação da área de trabalho.
- Cumprir a legislação nacional aplicável para a prevenção de acidente.

## **Proteção contra explosão**

Gases altamente inflamáveis ou explosivos, vapores e poeiras podem causar explosões graves e incêndios.

▪ Não montar nem operar o produto em áreas sujeitas a explosões.

### **Sinalizações de segurança**

As placas informativas de advertência e as placas informativas de segurança são sinalizações de segurança no produto. Elas constituem parte integrante importante do conceito de segurança. As sinalizações de segurança são apresentadas e descritas no capítulo "Descrição do produto".

- Observar todas as sinalizações de segurança no produto.
- Manter todas as sinalizações de segurança no produto completas e legíveis.
- Substituir as sinalizações de segurança danificadas ou não mais disponíveis.

### **Condições ambientais**

Para garantir um funcionamento confiável e seguro, o produto deverá ser operado somente sob as condições ambientais indicadas nos dados técnicos.

▪ Observar as condições de operação indicadas e as exigências relativas ao local de montagem.

## **Modificações e adaptações**

Modificações ao produto não permitidas ou não apropriadas poderão causar danos pessoais, danos materiais e falhas no funcionamento.

▪ Alterar o produto somente após consultar a Maschinenfabrik Reinhausen GmbH.

### **Peças de reposição**

Peças de reposição não aprovadas pela Maschinenfabrik Reinhausen GmbH podem causar danos pessoais, danos materiais ao produto, assim como falhas no funcionamento.

- Utilizar exclusivamente as peças sobressalentes aprovadas pela Maschinenfabrik Reinhausen GmbH.
- Entrar em contato com a Maschinenfabrik Reinhausen GmbH.

### **Trabalhos na operação**

O produto só pode ser operado se estiver em perfeitas condições de funcionamento. Caso contrário, há perigo para a vida e a integridade física.

- Verificar os dispositivos de segurança regularmente quanto ao seu funcionamento correto.
- Executar com regularidade os trabalhos de inspeção descritos nesta documentação técnica.

## <span id="page-11-0"></span>**2.3 Qualificação do pessoal**

A pessoa responsável pela instalação, colocação em funcionamento, operação e inspeção deve verificar se o pessoal tem qualificação suficiente.

### **Operador**

O operador usa e opera o produto em conformidade com este documento técnico. Ele deve ser informado e treinado pelo operador sobre tarefas especiais e os perigos potenciais resultantes de um comportamento indevido.

<span id="page-12-0"></span>Neste capítulo pode ser encontrada uma visão geral da estrutura e modo de funcionamento do produto.

## <span id="page-12-1"></span>**3.1 Material fornecido**

Os seguintes componentes estão contidos no material fornecido:

- Dispositivo de monitoramento do transporte
- Documentação técnica
- Pendrive USB com o software MLOG da MESSKO®
- 6 pilhas 1,5 V LR14 Varta 4014
- Cabo de conexão USB 2.0, tipo A mini B (5 pinos)
- Kit de montagem (4 parafusos sextavados, 4 arruelas planas, 4 arruelas de pressão)
- 2 adesivos com a nota "Transport is under surveillance"
- Placa de fixação para soldagem (opcional)

Observe o seguinte:

- Verificar se o material está completo, de acordo com os documentos de expedição
- Armazenar as peças em local seco até a instalação
- Deixar o produto embalado e só retirá-lo da embalagem imediatamente antes da montagem.

## <span id="page-12-2"></span>**3.2 Descrição do funcionamento**

O aparelho é montado de modo fixo a uma mercadoria transportada para gravar durante o transporte, por meio de sensores, os valores de aceleração, por exemplo. Se os valores-limite ajustados forem ultrapassados, os dados são armazenados de modo permanente e a ultrapassagem é mostrada no aparelho. Desse modo, é possível detectar sem demora cargas danosas sofridas pela mercadoria durante o transporte. O trajeto do transporte pode ser visualizado. As mercadorias monitoradas podem ser cargas pesadas como, por exemplo, transformadores de potência, geradores, satélites, rolos de papel, etc.

## **3 Descrição do produto**

## <span id="page-13-0"></span>**3.3 Modelos**

O aparelho é composto de uma caixa de polímero resistente às influências atmosféricas e a golpes, com protetores termoplásticos. O aparelho é oferecido nas seguintes variantes:

#### **MESSKO® MLOG IM50**

- Medição da aceleração nos eixos X, Y e Z
- Medição da temperatura ambiente
- Medição da umidade ambiente
- Registro da posição de GPS (opcional)

### **MESSKO® MLOG IM100**

- Medição da aceleração nos eixos X, Y e Z
- Medição da temperatura ambiente
- Medição da umidade ambiente
- Visor
- Registro da posição de GPS (opcional)
- 6 entradas universais (opcionais)
- 2 entradas digitais (opcionais)

## <span id="page-14-0"></span>**3.4 Estrutura**

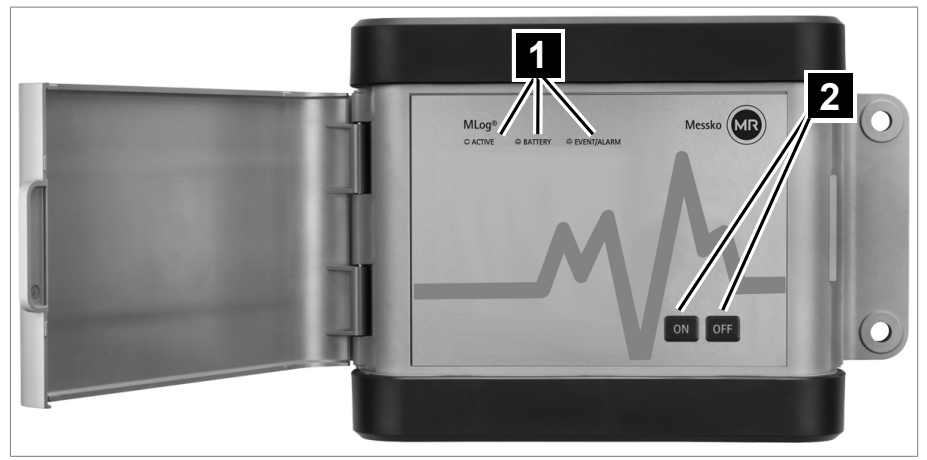

Figura 1: MESSKO® MLOG IM50

3 LEDs para controle de estado 2 Teclas ON e OFF

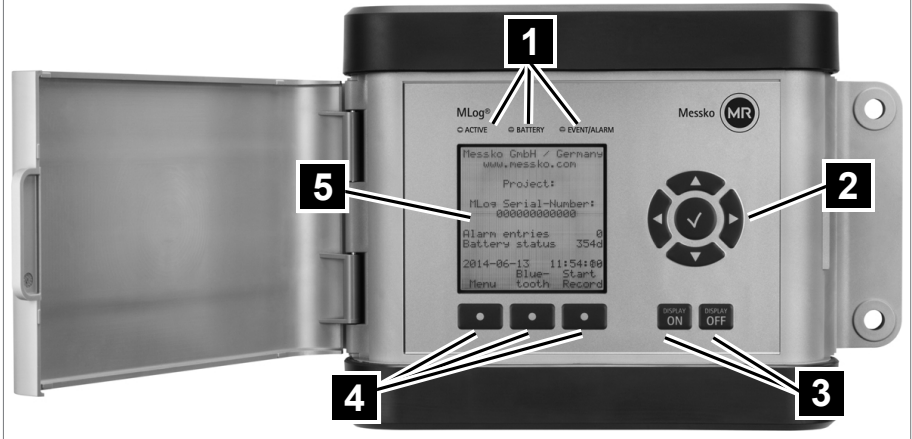

Figura 2: MESSKO® MLOG IM100

- 3 LEDs para controle de estado 2 Teclas de direção
- Teclas DISPLAY ON e DISPLAY **OFF**
- 
- 
- Três teclas de função

Visor

## <span id="page-15-0"></span>**3.5 Software MESSKO® MLOG**

O software se encontra no pendrive USB fornecido, que permite a instalação do software em um PC. Com o software é possível configurar o aparelho para a gravação antes de um transporte. Após um transporte, é possível avaliar o trajeto do transporte com o software. Utilize o cabo USB fornecido para estabelecer a conexão entre o aparelho o software.

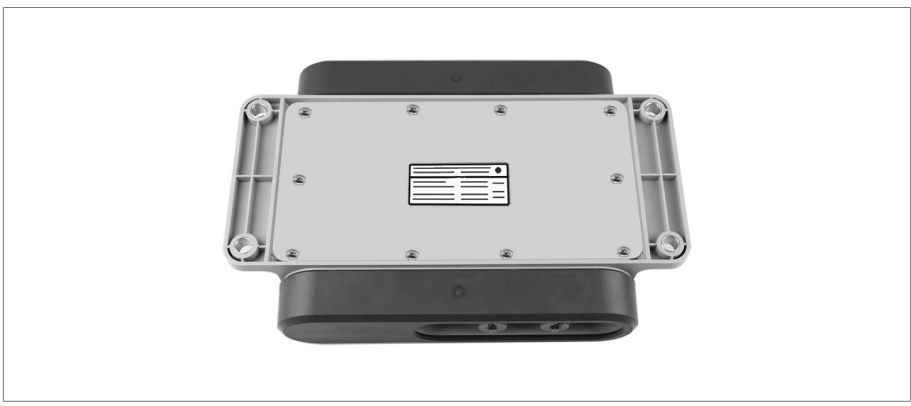

## <span id="page-15-1"></span>**3.6 Placa de características**

Figura 3: Placa de características situada na parte traseira do aparelho

## <span id="page-16-0"></span>**4.1 Utilização**

A embalagem tem a finalidade de proteger o produto embalado durante o transporte, carga, descarga e durante os períodos de armazenamento para que esse não sofra nenhum dano. A embalagem deve proteger o produto contra os efeitos normais de transporte como vibrações, golpes, umidade (chuva, neve, água de condensação).

A embalagem impede também uma mudança de posição indesejada do material embalado dentro da embalagem.

## <span id="page-16-1"></span>**4.2 Aceitação, montagem e fabricação**

O material é acondicionado em uma embalagem feita com uma caixa de papelão resistente ou em uma caixa de madeira resistente. Essas embalagens garantem que o envio do produto na posição de transporte prevista de seja seguro e que nenhuma das peças toque a área de carga do meio de transporte ou no piso após o descarregamento.

O material embalado é estabilizado dentro da caixa ou da caixa de madeira para impedir alterações de posição indesejadas e protegido contra vibrações por meio de divisórias.

## <span id="page-16-2"></span>**4.3 Marcações**

A embalagem contém instruções para o transporte seguro e a armazenagem adequada. Para o envio de produtos não perigosos, aplicamse os seguintes símbolos. Estes símbolos devem ser sempre observados.

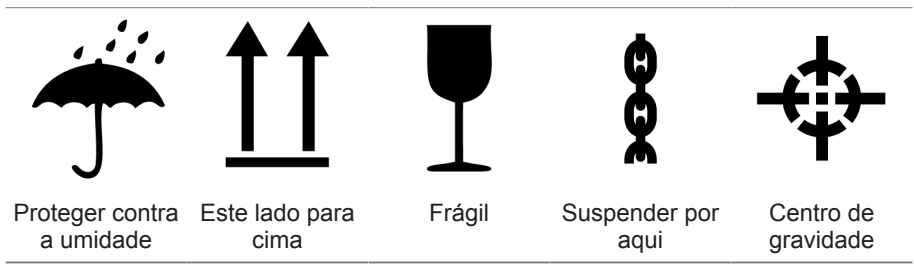

Tabela 3: Símbolos válidos para o envio

## <span id="page-16-3"></span>**4.4 Transporte, recebimento e tratamento de envios**

Além das vibrações, geralmente também ocorrem impactos durante o transporte. Para evitar possíveis danos, devem-se evitar quedas, inclinações, tombos e golpes.

## **4 Embalagem, transporte e armazenagem**

Caso uma embalagem tombe ou caia livremente, ocorrem danos independentemente do peso.

Antes da aceitação (confirmação de recebimento), o destinatário deve verificar cada entrega quanto a:

- integridade do material de acordo com a nota de expedição
- danos exteriores de qualquer tipo.

As verificações devem ser efetuadas depois do descarregamento, quando for possível o acesso às caixas de papelão ou à embalagem de transporte por todos os lados.

#### **Danos visíveis**

Se, no recebimento do envio, forem constatados danos externos causados pelo transporte, proceda da seguinte forma:

- Descreva imediatamente nos documentos de expedição os danos constatados causados pelo transporte e exija a assinatura do responsável pela entrega.
- No caso de danos graves, perda total e altos custos de reparação, entre em contato imediatamente com o setor de vendas da Maschinenfabrik Reinhausen GmbH e com a seguradora responsável.
- Após a constatação do dano, não altere o seu estado e mantenha o material de embalagem até que tenha sido decidida a realização uma vistoria por parte da empresa de transporte ou da seguradora.
- Registre no local o dano com as empresas de transporte responsáveis. Isso é indispensável para um pedido de indenização!
- Se possível, fotografe os danos na embalagem e no produto. Isso também se aplica a danos por corrosão no material de embalagem pela infiltração de umidade (chuva, neve, água de condensação).
- Não deixe de verificar também a vedação da embalagem.

#### **Danos ocultos**

No caso de danos que só são descobertos após a retirada da embalagem (danos ocultos), faça o seguinte:

- **Entre em contato com o possível causador do dano o mais rápido** possível por telefone e por escrito para responsabilizá-lo e prepare uma descrição dos danos.
- Para isso, observe os prazos válidos no respectivo país. Informe-se sobre isso com a antecedência necessária.

No caso dos danos ocultos, é difícil responsabilizar a empresa de transportes (ou outros causadores do dano). Em termos atuariais, uma solicitação de indenização dessa natureza terá chances de sucesso somente se isso estiver expressamente determinado no contrato de seguro.

## <span id="page-18-0"></span>**4.5 Armazenagem de material enviado**

Na seleção e preparação do local de armazenamento, é obrigatório:

- Armazenar o produto e os acessórios na embalagem original até a montagem.
- Proteger o material armazenado contra umidade (chuva, alagamentos, água de degelo de neve e gelo), sujeira, animais nocivos como ratazanas, ratos, cupins, etc. e contra o acesso não autorizado.
- Apoiar as caixas de papelão e de madeira sobre paletes, caibros ou ripas para protegê-las contra a umidade do piso e proporcionar melhor ventilação.
- Garantir que a base de sustentação tenha capacidade de carga suficiente.
- Manter as vias de acesso livres.
- Verificar o material armazenado em intervalos regulares, especialmente após tempestades, chuvas fortes, nevascas, etc. e tomar as providências adequadas.

## <span id="page-18-1"></span>**4.6 Transporte subsequente**

Durante os transportes subsequentes, use a embalagem original do produto.

Ao transportar o produto no estado montado para o local definitivo, observe as seguintes instruções para proteger o produto contra danos mecânicos por ação externa.

### **Requisito da embalagem de transporte**

- Selecionar a embalagem de acordo com a duração do transporte ou duração de armazenamento considerando as condições climáticas.
- A embalagem deverá oferecer proteção ao produto contra vibrações ou golpes durante o transporte.

## **4 Embalagem, transporte e armazenagem**

- A embalagem deverá oferecer proteção ao produto contra umidade causada por chuva, neve ou água de condensação.
- A embalagem deverá oferecer circulação de ar suficiente para evitar a formação de água de condensação.

<span id="page-20-0"></span>Este capítulo contém uma descrição da colocação em funcionamento correta do aparelho.

Observe as seguintes informações sobre perigos:

## *AVISO*

### **Danos ao aparelho!**

A descarga eletrostática pode causar danos ao aparelho.

► Tomar precauções para evitar o carregamento eletrostático de superfícies de trabalho e do pessoal.

## <span id="page-21-0"></span>**5.1 Compatibilidade eletromagnética**

O aparelho foi desenvolvido em conformidade com as normas de [EMC](#page-46-0) aplicáveis. Para que as exigências das normas de EMC sejam cumpridas, devem ser observados os seguintes pontos:

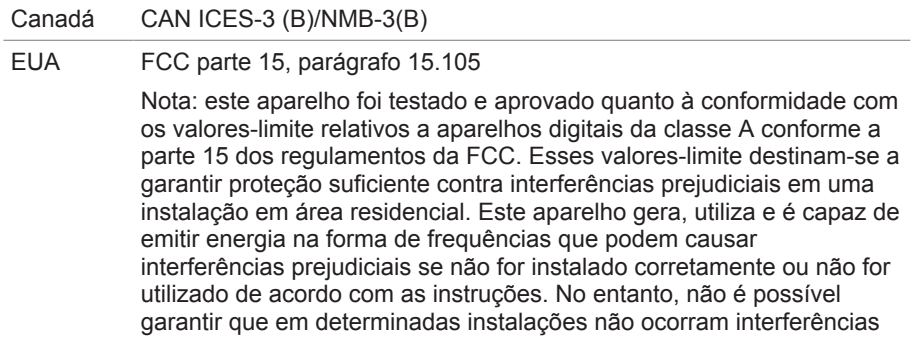

prejudiciais às comunicações de rádio. Se este aparelho emitir interferências prejudiciais para a recepção de rádio ou televisão, o que poder ser detectado se o aparelho for desligado e religado, o usuário deverá procurar suprimir a interferência por meio de uma ou mais das seguintes medidas:

- Redirecionar a antena de recepção ou colocá-la em outro local.
- Aumentar a distância entre o aparelho e o receptor.
- Conectar o aparelho a uma tomada que não esteja no mesmo circuito a que o receptor está conectado.
- Consultar o fabricante ou um técnico experiente de rádio ou televisão para obter ajuda.

#### FCC parte 15, parágrafo 15.21

Alterações ou modificações estruturais que não sejam aprovadas expressamente pelo responsável pela conformidade podem invalidar a autoridade do usuário para operar o aparelho.

FCC parte 15.19(a)

Este aparelho corresponde à parte 15 dos regulamentos da FCC. A operação está sujeita às seguintes duas condições: (1) este aparelho não pode gerar interferência prejudicial e (2) este aparelho deve aceitar qualquer interferência recebida, inclusive interferência que possa causar operação indesejada.

## <span id="page-22-0"></span>**5.2 Instalar as pilhas**

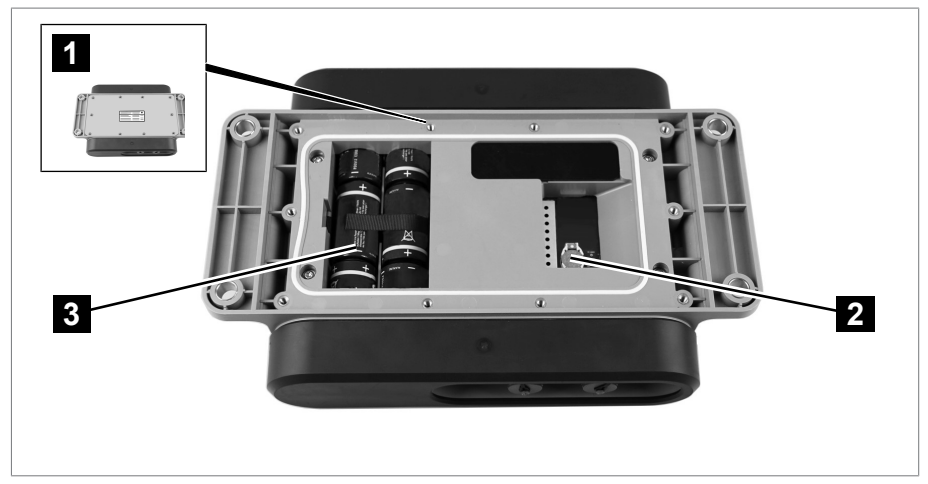

Figura 4: Lado traseiro do aparelho aberto

- 
- 1 10 parafusos Phillips 2 Pilha para o relógio de tempo real (tipo CR1225)
- 3 6 pilhas alcalinas LR14

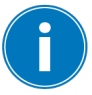

As pilhas podem vazar quando estão esgotadas. Se o aparelho permanecer muito tempo sem uso, remova as pilhas.

- 1. Soltar os 10 parafusos Phillips na placa traseira do aparelho e removê-la.
- 2. Instalar 6 pilhas alcalinas LR14.
- 3. Instalar a placa traseira. Ter o cuidado de deixar a vedação limpa e sem danos.
- 4. Apertar os 10 parafusos Phillips apenas levemente, várias vezes em sequência cruzada.
- 5. Apertar os parafusos com um torque de aperto de 1,8 Nm.

### <span id="page-22-1"></span>**5.3 Instalar o software**

O software pode ser baixado do portal do cliente da Maschinenfabrik Reinhausen GmbH ou instalado por meio do pendrive USB fornecido.

## **5 Colocação em funcionamento**

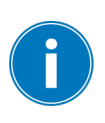

O software MESSKO® MLOG é um aplicativo de 32 bits. A partir do sistema operacional Microsoft Windows 7 ou superior, o software pode ser utilizado tanto em sistemas Windows de 32 bits como de 64 bits. Possivelmente será necessário dispor de direitos de administrador.

## <span id="page-23-0"></span>**5.4 Preparar o aparelho para o monitoramento de transporte**

Antes de cada monitoramento de transporte, é preciso configurar o aparelho por meio do software MESSKO® MLOG. As configurações que devem ser efetuadas variam de caso a caso. A seguir encontra-se uma descrição exemplificativa da preparação para o transporte.

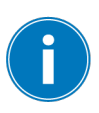

Se aparecer o símbolo [ **\*** ] ao lado do título de uma janela ou de uma entrada de menu, isso significa que as alterações realizadas ainda não foram armazenadas no aparelho conectado. Se ocorrer a tentativa de usar outra área, aparecerá uma mensagem do sistema que permite armazenar as alterações.

#### **Estabelecer a conexão entre o aparelho e o software**

- 1. [Instalar \[►Parágrafo 5.2, Página 23\]](#page-22-0) um novo jogo de baterias no aparelho.
- 2. Iniciar o software no PC.
- 3. Conectar o aparelho ao PC com o cabo USB.
- 4. No menu, selecionar a opção **MLOG > Connection > Establish Connection to MLOG**.
- 5. Selecionar o aparelho conectado.
- $\Rightarrow$  O aparelho conectado é exibido na janela "Connected MLOG" e, na janela "Connection State", o LED "Online" pisca na cor verde.

#### **Definir as configurações básicas**

- 1. Na janela "Connected MLOG", selecionar **Device Information** e verificar os dados exibidos.
- 2. Na janela "Connected MLOG", selecionar **Configuration** > **Base Settings**.
- 3. Na janela "MLOG: Base Settings", atribuir um nome ao projeto de transporte e selecionar um idioma.

#### **Definir as configurações de gravação**

- 1. Na janela "Connected MLOG", selecionar **Configuration** > **Recording Settings**.
- 2. Na janela "MLOG: Recording Settings", definir se o aparelho deve gravar dados com um intervalo de tempo definido e/ou se os valores-limite forem ultrapassados.
- 3. Opcionalmente (apenas em aparelhos com módulo GPS), configurar a gravação dos dados de GPS. Para isso, assinalar as opções **per Time Interval** e **if exceeding an Alert Limit** e, em seguida, configurar o intervalo.
- 4. Configurar o horário inicial e o horário final para a gravação de transporte. *AVISO!* Como o aparelho determina o local de montagem como posição normal no início da gravação, o início da gravação apenas pode começar após a [montagem do aparelho \[►Parágrafo 6.1, Página 27\].](#page-26-1) Esse local é necessário para a definição correta dos valores de aceleração.

#### **Configurar aceleração, umidade do ar e temperatura ambiente**

- 1. Na janela "Connected MLOG", selecionar **Configuration** > **Recording Settings >Internal Sensors > Acceleration**.
- 2. Na janela "MLOG: Acceleration", selecionar a opção **Acceleration activated**, selecionar a opção **Alert Limit** e configurar o valor-limite desejado.
- 3. Na janela "Connected MLOG", selecionar **Configuration** > **Recording Settings >Internal Sensors > Air Humidity**.
- 4. Na janela "MLOG: Air Humidity", selecionar a opção **Air Humidity activated**, selecionar a opção **Upper Alert Limit** e configurar o valorlimite desejado.
- 5. Desativar a opção **Air Humidity activated**.
- 6. Na janela "Connected MLOG", selecionar **Configuration** > **Recording Settings >Internal Sensors > Ambient Temperature**.
- 7. Na janela "MLOG: Ambient Temperature", selecionar a opção **Ambient Temperature activated**, selecionar a opção **Upper Alert Limit** e configurar o valor-limite desejado.
- 8. Desativar a opção **Ambient Temperature activated**.

### **Concluir a configuração**

- 1. Opcionalmente, selecionar no menu **MLOG > Configuration > Create Configuration Template** para criar um modelo de configuração. No menu, selecionar **File > Save** para armazenar o modelo.
- 2. No menu, selecionar **MLOG > Connection > Cut Connection to MLOG** e terminar a conexão entre aparelho e o software. Remover o cabo USB.
- 3. No aparelho, pressionar brevemente a tecla ON ou a tecla DISPLAY ON.
- $\Rightarrow$  O LED ACTIVE acende durante três segundos. A configuração do aparelho está concluída e o aparelho está pronto para a gravação de transporte.

<span id="page-26-0"></span>Este capítulo contém uma descrição de como montar o aparelho corretamente.

## *AVISO*

### **Descargas eletrostáticas**

Possibilidade de danos ao aparelho

► Tomar precauções para evitar o carregamento eletrostático de superfícies de trabalho e do pessoal.

## <span id="page-26-1"></span>**6.1 Montar o aparelho**

Para o funcionamento correto do aparelho, observar as seguintes condições de montagem:

- Fixar o aparelho a um ponto da mercadoria transportada onde permaneça protegido contra danos externos.
- Para evitar dados de monitoramento incorretos, instalar o aparelho em estruturas da mercadoria transportada que não sejam flexíveis e que não sejam propensas a sofrer oscilações ou vibrações causadas pelos movimentos do transporte.
- Na escolha do local de montagem, é preciso garantir que os sinais de comunicação de GPS não sejam bloqueados ou enfraquecidos por estruturas metálicas como, por exemplo, placas de proteção. O ideal é que haja uma visão livre do céu em pelo menos um setor de 180°.

#### **Montar o aparelho:**

- 1. Levando em consideração as condições de montagem mencionadas, fazer quatro furos no local de montagem. Para obter o diâmetro e a distância entre os furos, ver esquema de furos no desenho anexado.
- 2. *AVISO!* Para evitar danos, observar o torque de aperto indicado de 15… 20 Nm.
- 3. Prender o aparelho com quatro parafusos adequados e com o material de montagem fornecido.

## **6 Montagem**

4. Opcionalmente: soldar a placa de fixação para soldagem (fornecida como opcional) à mercadoria transportada, em uma superfície plana, e montar o aparelho com o material de montagem fornecido.

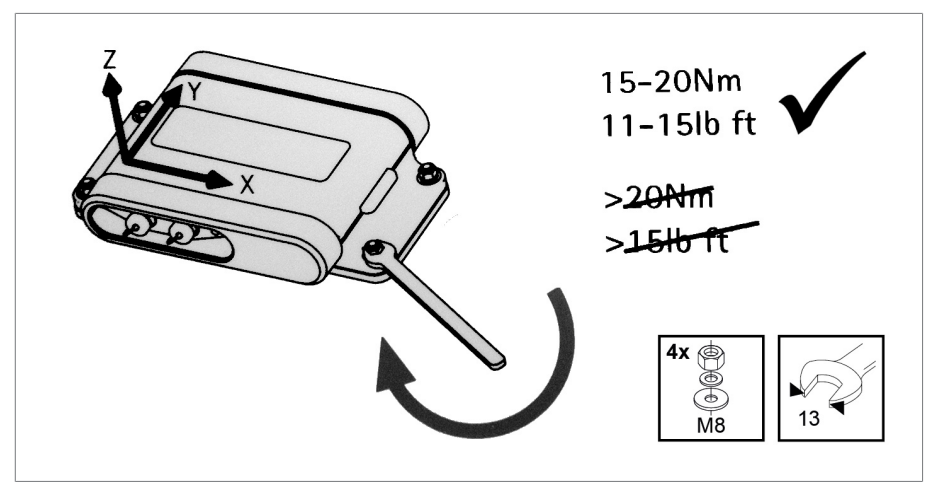

Figura 5: Na parte interna da tampa da caixa há uma representação gráfica

## <span id="page-28-0"></span>**7.1 Operação do MESSKO® MLOG IM50**

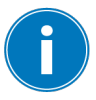

Se a bateria tiver pouca carga, não é possível iniciar uma nova gravação. Apenas é iniciada a gravação do temporizador (sem GPS).

O aparelho pode ser comandado pelas teclas ON e OFF.

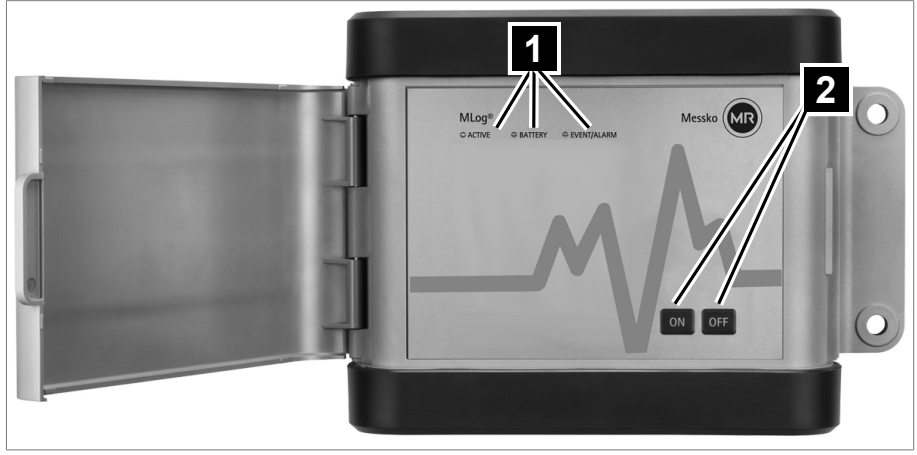

Figura 6: MESSKO® MLOG IM50

1 3 LEDs para controle de estado 2 Teclas ON e OFF

### <span id="page-28-1"></span>**7.1.1 Terminar o modo de dormência**

Se nenhuma tecla for pressionada, após quatro minutos o aparelho é colocado em um modo de dormência. Para continuar a operar o aparelho, é preciso terminar o modo de dormência:

► Pressionar a tecla ON por mais de dois segundos.

 $\Rightarrow$  O LED ACTIVE e o LED EVENT/ALARM acendem por mais de três segundos.

 $\Rightarrow$  O modo de dormência está terminado. O aparelho está novamente ativo.

#### <span id="page-28-2"></span>**7.1.2 Testar a carga da bateria**

►Pressionar brevemente a tecla ON.

## **7 Operação**

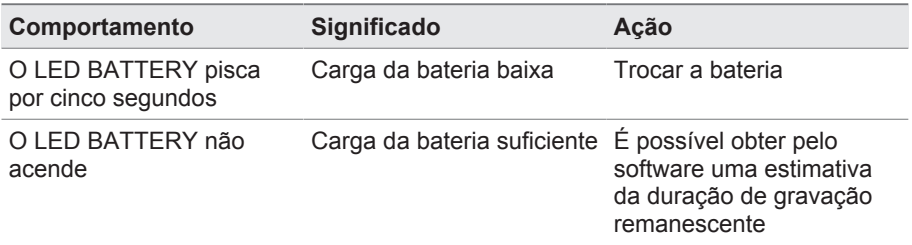

Tabela 4: Testar a carga da bateria

#### <span id="page-29-0"></span>**7.1.3 Testar o modo de operação e o estado da memória**

►Pressionar brevemente a tecla ON.

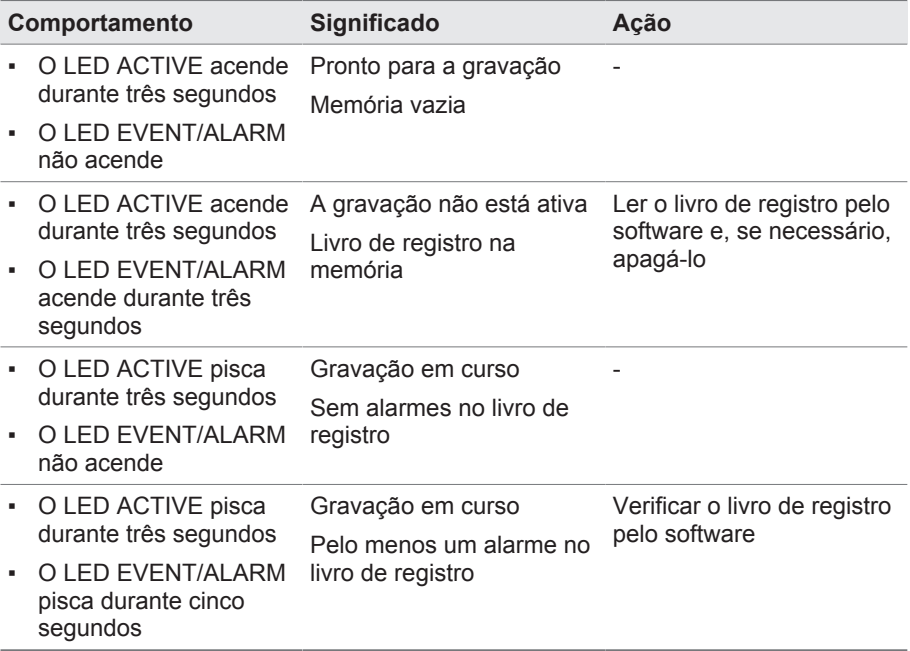

Tabela 5: Testar o modo de operação e o estado da memória

#### <span id="page-29-1"></span>**7.1.4 Iniciar a gravação**

- ►Pressionar a tecla ON por mais de quatro segundos.
	- ð O LED ACTIVE pisca durante três segundos. A memória está vazia e não está ocorrendo gravação.
- $\Rightarrow$  A gravação foi iniciada.

Se ocorrer o seguinte comportamento, a gravação não é iniciada:

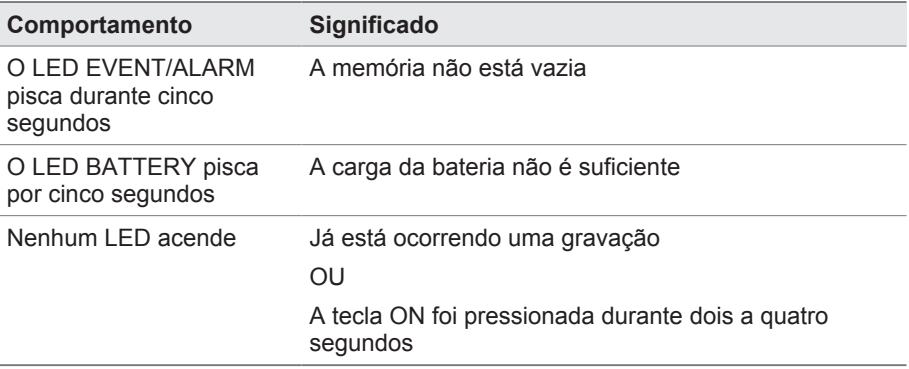

Tabela 6: A gravação não é iniciada

## <span id="page-30-0"></span>**7.2 Operação do MESSKO® MLOG IM100**

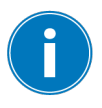

Se a bateria tiver pouca carga, não é possível iniciar uma nova gravação. Apenas é iniciada a gravação do temporizador (sem GPS).

## **7 Operação**

O aparelho pode ser comandado pelas teclas DISPLAY ON e DISPLAY OFF por meio dos LEDs ou pelo visor. Com os botões de seta e as teclas de função é possível navegar pelo visor e confirmar as entradas.

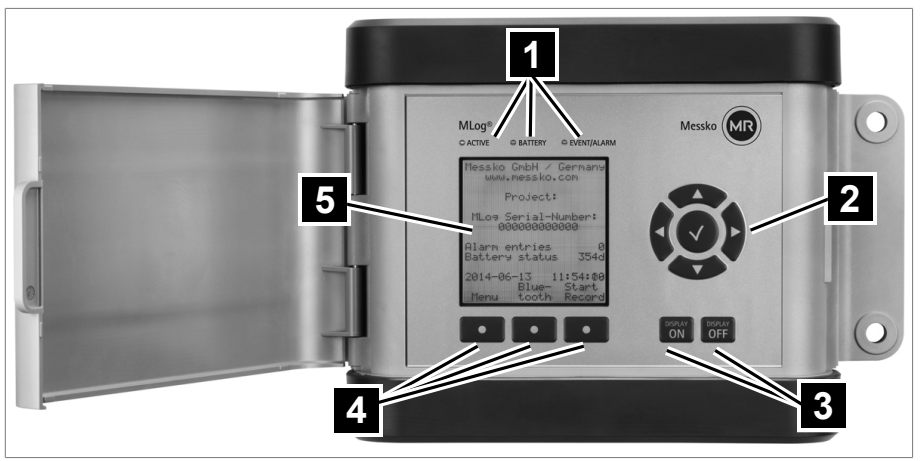

Figura 7: MESSKO® MLOG IM100

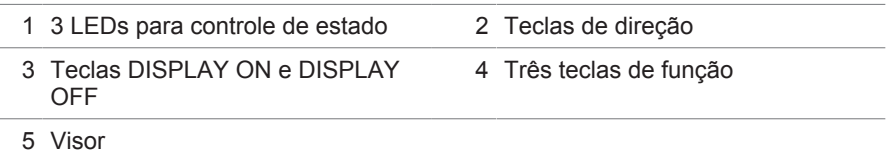

### <span id="page-31-0"></span>**7.2.1 Terminar o modo de dormência**

Se nenhuma tecla for pressionada, após quatro minutos o visor se desliga automaticamente e o aparelho é colocado em um modo de dormência. Para continuar a operar o aparelho, é preciso terminar o modo de dormência:

- ►Pressionar a tecla DISPLAY por mais de quatro segundos.
- $\Rightarrow$  O modo de dormência está terminado. O visor está ligado e o aparelho está ativado.

### <span id="page-31-1"></span>**7.2.2 Consultar a carga da bateria pelos LEDs**

►Pressionar brevemente a tecla DISPLAY.

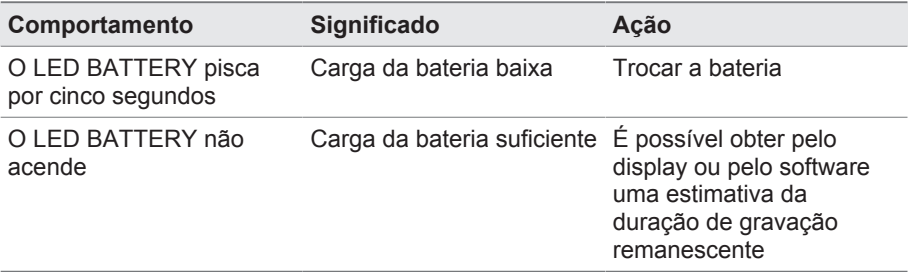

Tabela 7: Consultar a carga da bateria pelos LEDs

#### <span id="page-32-0"></span>**7.2.3 Consultar a duração remanescente da bateria pelo visor**

- 1. Opcionalmente: pressionar a tecla DISPLAY ON por mais de dois segundos para terminar o modo de dormência e ligar o visor.
	- $\Rightarrow$  Na tela inicial do visor é exibida a duração remanescente da bateria em dias. *AVISO!* A estimativa da duração remanescente da bateria depende das configurações atuais do aparelho, por exemplo, intervalos de tempo para medições e gravações de dados de GPS. Não são levados em consideração possíveis eventos de choque ou tentativas de determinar a posição do GPS após um choque.
- 2. É preciso decidir quanto à troca da bateria dependendo da duração da incumbência.

#### <span id="page-32-1"></span>**7.2.4 Testar o modo de operação e o estado da memória**

►Pressionar brevemente a tecla DISPLAY.

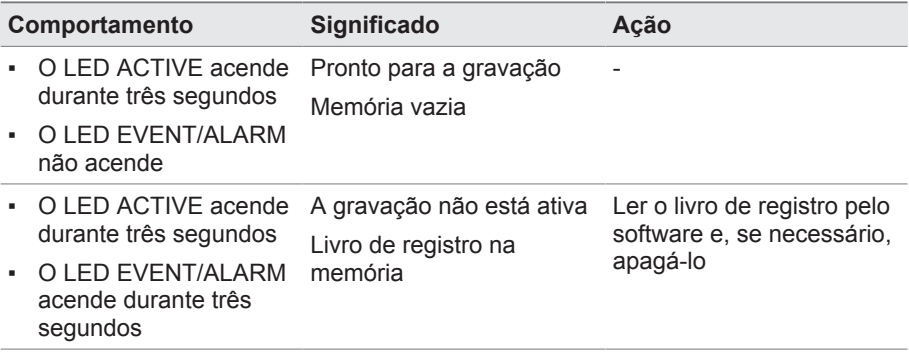

## **7 Operação**

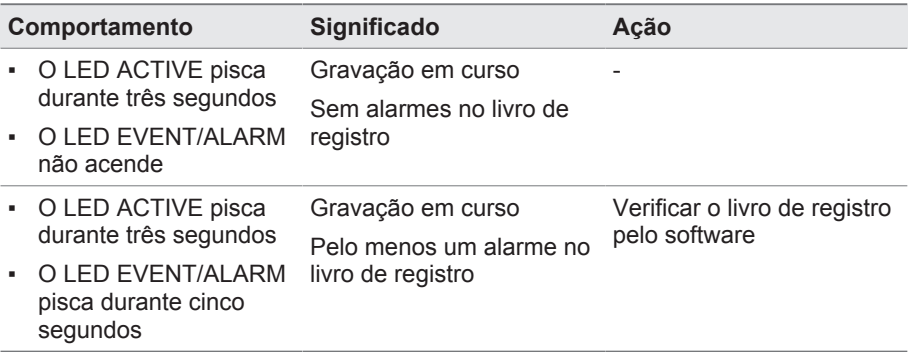

Tabela 8: Testar o modo de operação e o estado da memória

#### <span id="page-33-0"></span>**7.2.5 Verificar a quantidade de alarmes**

- 1. Opcionalmente: pressionar a tecla DISPLAY ON por mais de dois segundos para terminar o modo de dormência e ligar o visor.
	- $\Rightarrow$  Na tela inicial do visor é exibido, sob as entradas de alarme, o número de ultrapassagens dos valores-limite.
- 2. Ler os dados pelo software para analisar os alarmes.

## <span id="page-33-1"></span>**7.3 Exibição de um choque**

Se um valor-limite for ultrapassado, o aparelho analisa o evento de choque. O LED EVENT/ALARM pisca brevemente.

### <span id="page-33-2"></span>**7.4 Operar o aparelho durante o monitoramento de transporte**

Durante o monitoramento do transporte é possível verificar pelos LEDs e, no IM100, também pelo visor, a carga da bateria, o modo de operação e o estado da memória. De acordo com a variante do aparelho, ver as instruções [MESSKO® MLOG IM50 \[►Parágrafo 7.1, Página 29\]](#page-28-0) ou [MESSKO® MLOG IM100 \[►Parágrafo 7.2, Página 31\]](#page-30-0).

#### <span id="page-33-3"></span>**7.4.1 Trocar a bateria**

Em transportes de longa duração pode ser necessário trocar a bateria durante um monitoramento de transporte que está em curso.

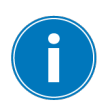

Se a tensão da bateria ficar abaixo de um determinado nível, o módulo de GPS opcional é desativado para garantir as funções básicas do aparelho. Continuam as ser detectadas e gravadas as ultrapassagens do valor-limite de aceleração, temperatura e umidade. As gravações comandadas por tempo continuam a ser efetuadas.

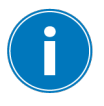

Para garantir que a estimativa do tempo de duração remanescente da bateria seja acurada, é preciso que o cabo USB esteja desconectado do computador antes da troca da bateria.

#### **Notificar a troca de bateria**

- ►Dependendo do modelo do aparelho, pressionar a tecla OFF ou a tecla DISPLAY OFF por mais de quatro segundos.
	- $\Rightarrow$  O LED BATTERY acende continuamente.
- $\Rightarrow$  O evento é gravado no livro de registro. O aparelho continua a gravar e detecta ultrapassagens de valores-limite. O GPS (opcional) está inativo. O visor do IM100 está inativo. A troca da bateria deve ser efetuada dentro dos próximos 30 minutos.

#### **Interromper ou concluir a troca da bateria**

- ►Dependendo do modelo do aparelho, pressionar a tecla OFF ou a tecla DISPLAY OFF por mais de quatro segundos.
	- $\Rightarrow$  O LED BATTERY apaga.
- $\Rightarrow$  O GPS está ativo, desde que a carga da bateria seja suficiente.

### <span id="page-35-0"></span>**7.4.2 Inserir marcador do usuário**

A qualquer tempo é possível inserir marcadores, por exemplo, na transferência de riscos durante o transporte ou a transferência para outra área de responsabilidade.

- ►Dependendo do modelo do aparelho, pressionar a tecla OFF ou a tecla DISPLAY OFF e mantê-la pressionada por mais de quatro segundos. Simultaneamente, pressionar brevemente a tecla ON ou a tecla DISPLAY ON.
	- $\Rightarrow$  O LED EVENT/ALARM acende durante dois segundos.
- $\Rightarrow$  Um novo evento com carimbo de data e hora é gravado no livro de registro. O próximo marcador pode ser inserido depois que o LED EVENT/ALARM tiver apagado.

## <span id="page-35-1"></span>**7.5 Desmontar o aparelho**

Após o monitoramento de transporte, o aparelho pode ser desmontado da mercadoria transportada.

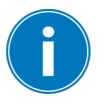

Terminar a gravação antes da desmontagem para evitar gravações de choque causados pela desmontagem.

- 1. Dependendo do modelo do aparelho, pressionar a tecla ON ou a tecla DISPLAY ON por mais de dois segundos, em seguida pressionar brevemente mais uma vez e verificar pelos LEDs e, no IM100, também pelo visor, se a gravação já foi terminada pelo temporizador. Caso a gravação ainda esteja ocorrendo, terminá-la pelo software.
- 2. Soltar os parafusos e remover o aparelho do local de montagem.
- 3. Opcionalmente: soltar os parafusos da placa de fixação para soldagem e levantar o aparelho dessa placa.

## <span id="page-35-2"></span>**7.6 Avaliar o decurso do transporte**

Após a conclusão de um monitoramento de transporte, é possível ler e armazenar os dados de transporte pelo software:

- 1. Conectar o aparelho ao PC com o cabo USB.
- 2. Iniciar o software no PC.
- 3. No menu, selecionar a opção **MLOG > Connection > Establish Connection to MLOG**.
- 4. Selecionar o aparelho conectado.
- 5. No menu, selecionar **MLOG > Log Book > Read out Log Book from MLOG**.
- 6. No menu, selecionar **File > Save** para armazenar o livro de registro aberto.
- 7. Na janela "Log Books", selecionar **Log Book Entries > Records**.
- 8. Na janela "Log Books", selecionar o botão **Show Measuring Data as Diagrama**.
	- $\Rightarrow$  O diagrama é aberto. Por meio da lista suspensa dos dados de medição é possível exibir, para cada sensor, uma curva com os dados medidos de toda a duração da medição.
- 9. Na janela "Log Books", sob **Log Book Entries > Recordings > Recordings by exceeding the alarm limit** abrir uma data desejada.
- 10. Selecionar uma entrada para a data selecionada.
- 11. Na janela "Log Books", selecionar o botão **Show Measuring Data as Table**.
	- $\Rightarrow$  A tabela é aberta. Por meio da lista suspensa dos dados de medição é possível alternar entre os dados de cada sensor.
- 12. Opcionalmente: ler os dados de medição das entradas da data selecionada na janela "Details of selected Log Book Entry".

#### **Gerar e armazenar o relatório**

- 1. Na janela "Log Books", selecionar o livro de registro.
- 2. Selecionar o botão **Generate Report**.
- 3. Em "Report Configuration", definir o idioma do relatório e a quantidade de diagramas dos eventos de choque mais fortes (duração do choque > 1 segundo).
- 4. Para omitir no relatório a avaliação de eventos irrelevantes após o transporte, limitar a duração do intervalor considerado no relatório por meio dos campos **Start time** e **End time**.
- 5. Armazenar o relatório.
	- $\Rightarrow$  O relatório é armazenado como um arquivo PDF.

#### **Armazenar dados de posição de GPS**

1. Selecionar **Measured Data Analysis > Save route** para armazenar os dados de posição (apenas com módulo GPS) como um arquivo KMZ.

## **7 Operação**

2. No Google Earth, exibir o percurso do transporte com os dados do arquivo KMZ.

#### **Preparar o aparelho para a próxima gravação**

- $\checkmark$  Verificar se o livro de registro está armazenado.
- 1. No menu, selecionar **MLOG > Log Book > Delete Log Book on MLOG** para excluir o livro de registro do aparelho.
- 2. Sincronizar o horário do aparelho com o do sistema do PC conectado. O horário é transferido como UTC (+/-0). Uma diferença ajustada manualmente no aparelho (apenas MESSKO® MLOG IM100) para determinação do horário local não é influenciada por esse procedimento e, se necessário, deverá ser corrigida.
- 3. No menu, selecionar MLOG > Connection > **Cut Connection to MLOG** e terminar a conexão entre aparelho e o software. Remover o cabo USB.

<span id="page-38-0"></span>O aparelho dispensa manutenção.

Após cada utilização, testar e limpar o aparelho do seguinte modo:

- 1. Limpar a caixa externa do aparelho com um pano seco.
- 2. Desparafusar o aparelho e retirar as baterias.
- 3. Verificar o aparelho quando a danos externos.
- 4. Até a próxima utilização, mantê-lo em local seco e seguro.

## <span id="page-38-1"></span>**8.1 Atualizar o firmware**

- 1. Baixar a nova versão do firmware do portal do cliente. Para isso, fornecer o número de série do aparelho no portal. O número de série encontra-se na placa de características e no software, na parte superior direita das informações do aparelho.
- 2. No menu do software, escolher a opção **MLOG > Connection > Cut Connection to MLOG**.
- 3. **MLOG > MLOG Firmware Update**.
- 4. Seguir as instruções contidas nas janelas.
- 5. Após a conclusão bem-sucedida da instalação, selecionar **MLOG > Connection > Cut Connection to MLOG**.

## **9 Eliminação**

<span id="page-39-0"></span>Observe os regulamentos nacionais de eliminação do país em o aparelho que for utilizado.

<span id="page-40-0"></span>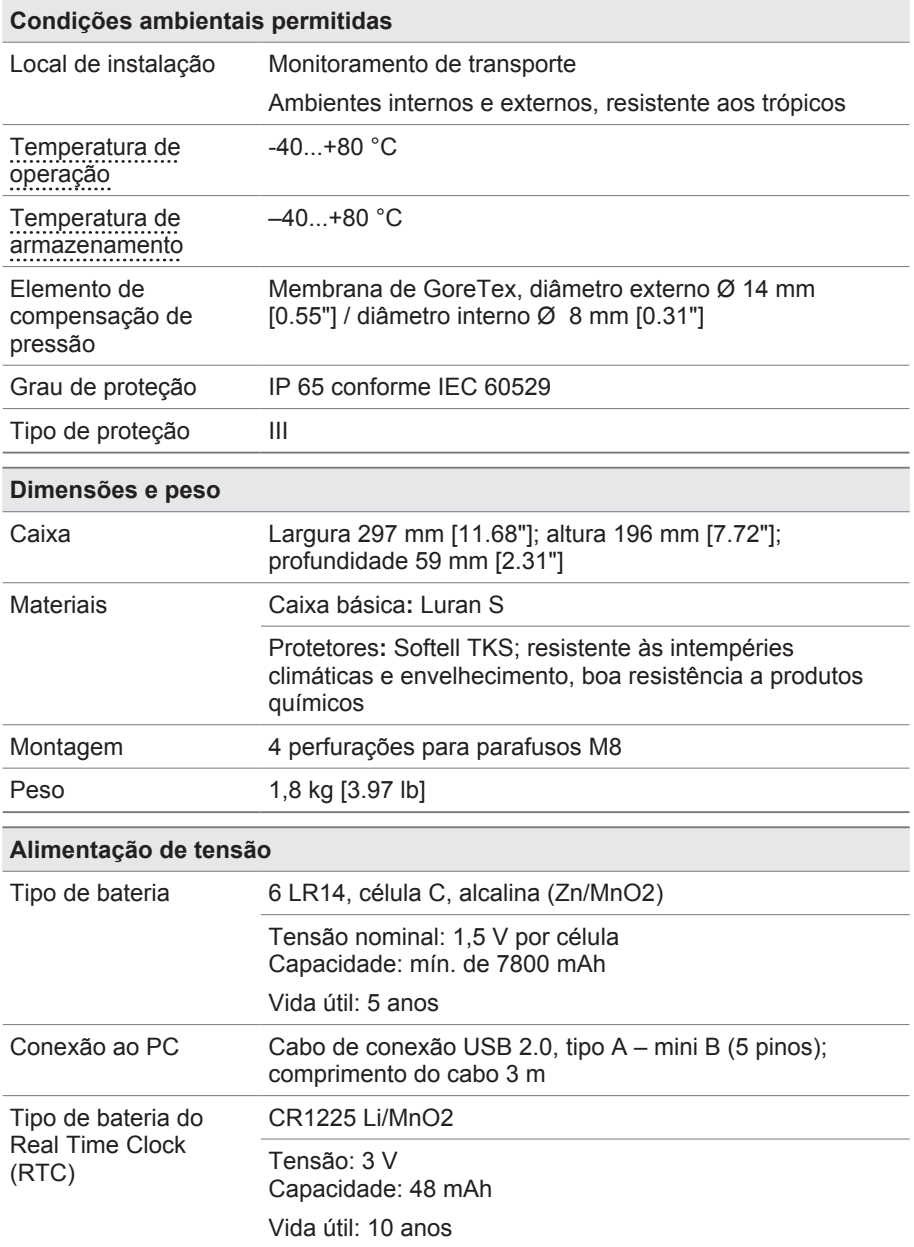

## **10 Dados técnicos**

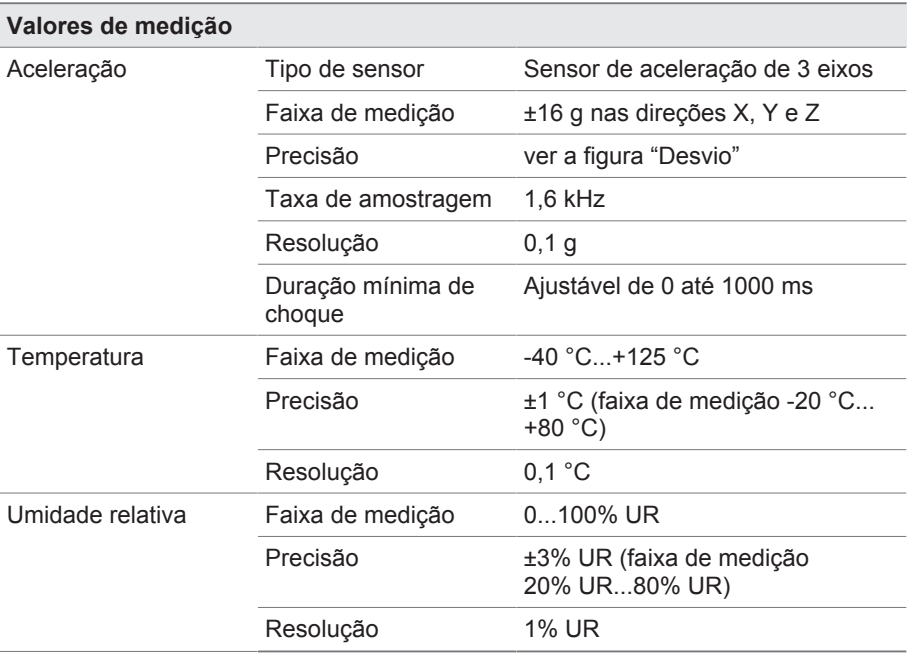

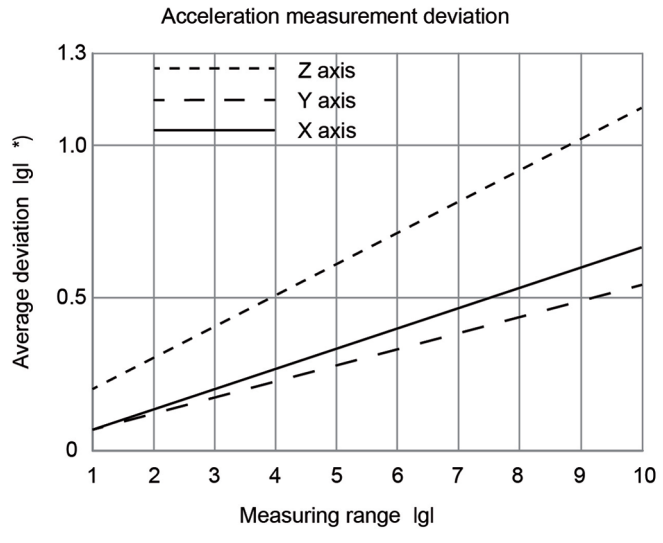

\*) Average deviation over the measured devices

Figura 8: Desvio

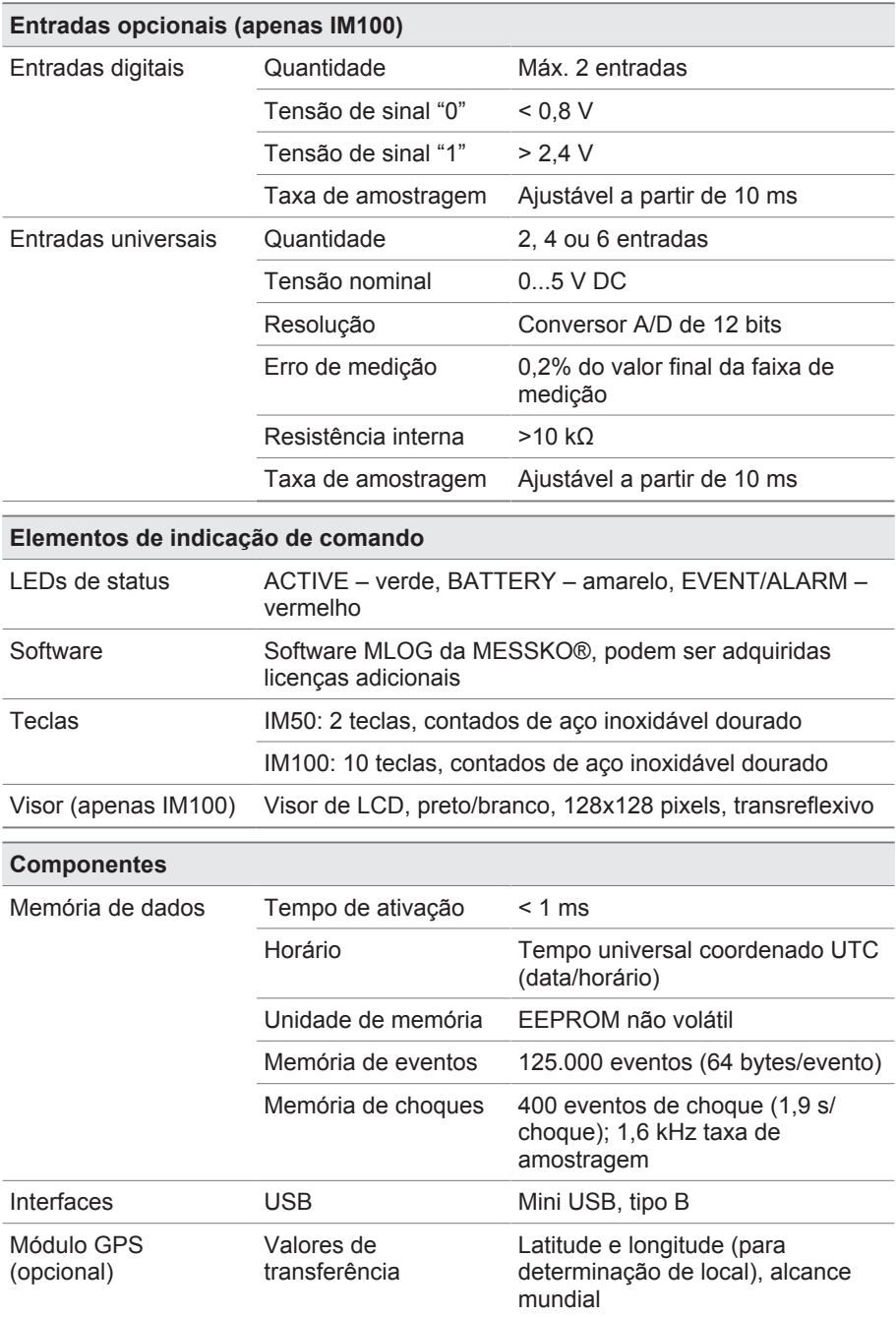

## **11 Desenhos**

<span id="page-43-0"></span>**Para obter os desenhos, ver as páginas seguintes.**

<span id="page-44-0"></span>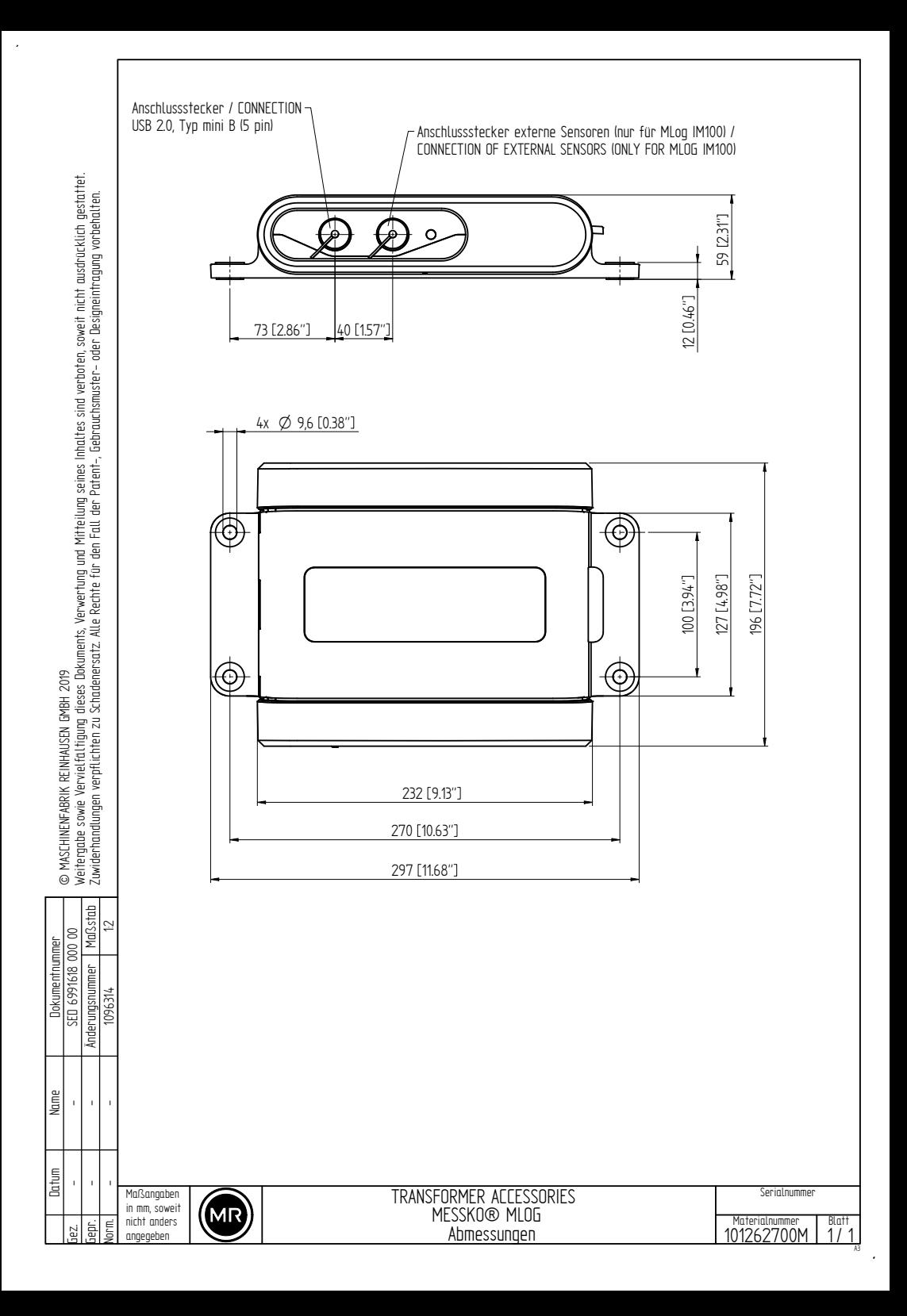

<span id="page-45-0"></span>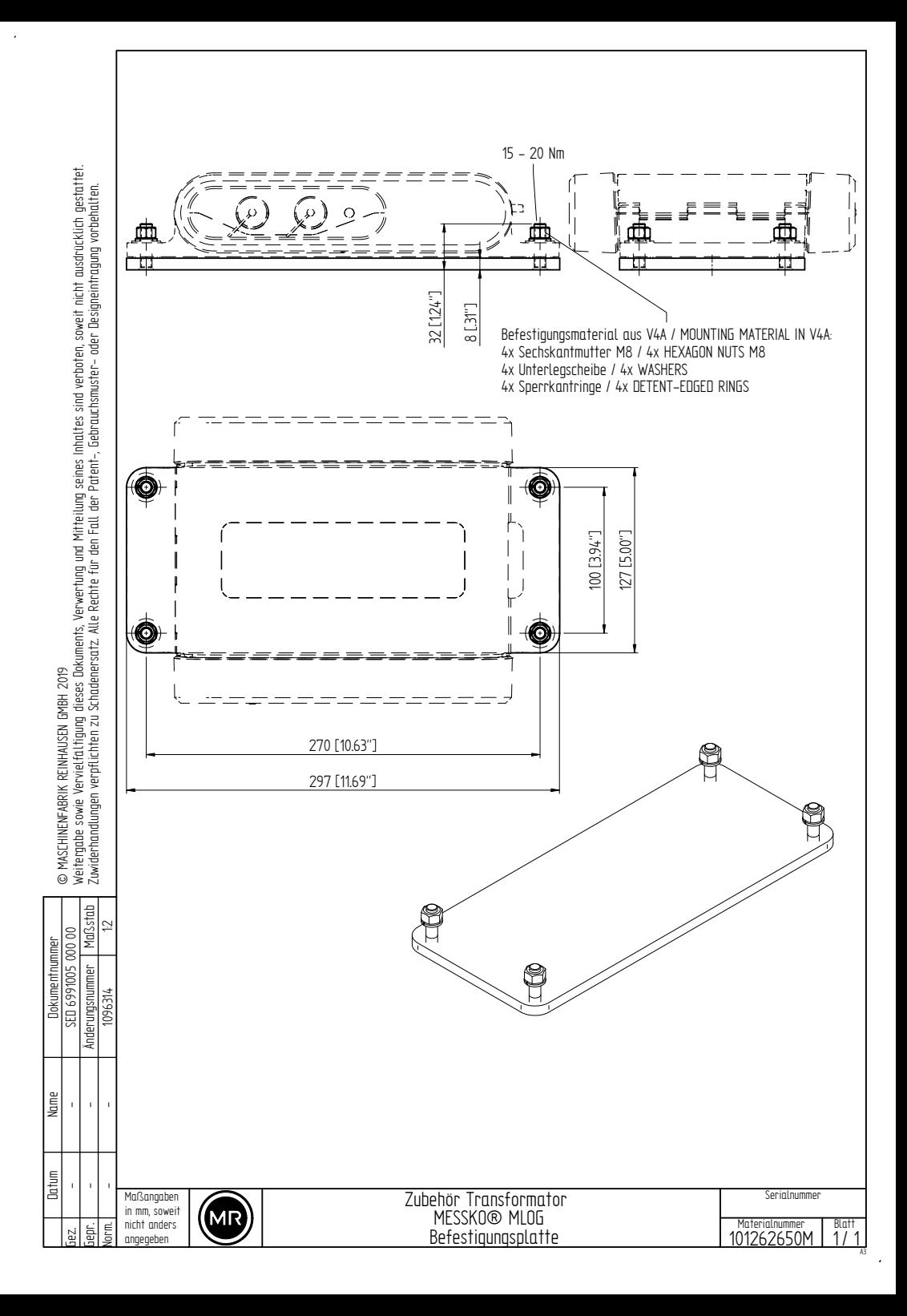

#### <span id="page-46-0"></span>**CEM**

Compatibilidade eletromagnética

#### <span id="page-46-2"></span>**Temperatura de armazenamento**

Temperatura permitida para o armazenamento do aparelho no estado desmontado ou no estado montado, desde que o aparelho não esteja em funcionamento.

#### <span id="page-46-1"></span>**Temperatura de operação**

Temperatura permitida nas proximidades imediatas do aparelho durante a operação sob consideração de influências do ambiente, por exemplo, pelo equipamento e pelo local de instalação.

**Maschinenfabrik Reinhausen GmbH** Falkensteinstrasse 8 93059 Regensburg

 $\&$  +49 (0)941 4090-0  $\overline{\mathsf{S}}$  sales@reinhausen.com

www.reinhausen.com

9121348/00 PT - MESSKO® MLOG - - 12/22 - Maschinenfabrik Reinhausen GmbH 2022

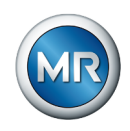

THE POWER BEHIND POWER.